# Antipassback, Parking and Access Areas

Technical Support Engineering Rosslare Security NA For more information please see [www.axtraxng.com](http://www.axtraxng.com/)

- Antipassback prevents a user from using the same credential multiple times to enter an area. The intent is to prevent one user from passing back his card to another user to enter hence the name.
- There are 3 types of Antipassback;
	- Timed antipassback this prevents a credential from being used more than once in a given time period on a single reader.
	- Door Antipassback Prevents a credential from being used to enter an area more than once before it is used to exit the area. This is limited to the doors on one panel, you may not span multiple panels. Global Antipassback – spans multiple panels and readers. Entry and exit readers must be defined. Global Antipassback may be applied to an access area or to the entire system. Global Antipassback **REQUIRES** that the AxtraxNG server be running and connected to the panels to function.

# Timed Antipassback

- The first example is Timed Antipassback. Timed Antipassback prevents a credential from being used more than once on the same reader for a preset amount of time, by default 1 minute with a maximum of 10 hours.
- Timed Antipassback is a per reader option, it is set from the Reader Properties screen on the options tab by changing the time zone from Never to Always or another custom timezone as required.
- Timed Antipassback may also be used to trigger an alarm by creating an AC Link.

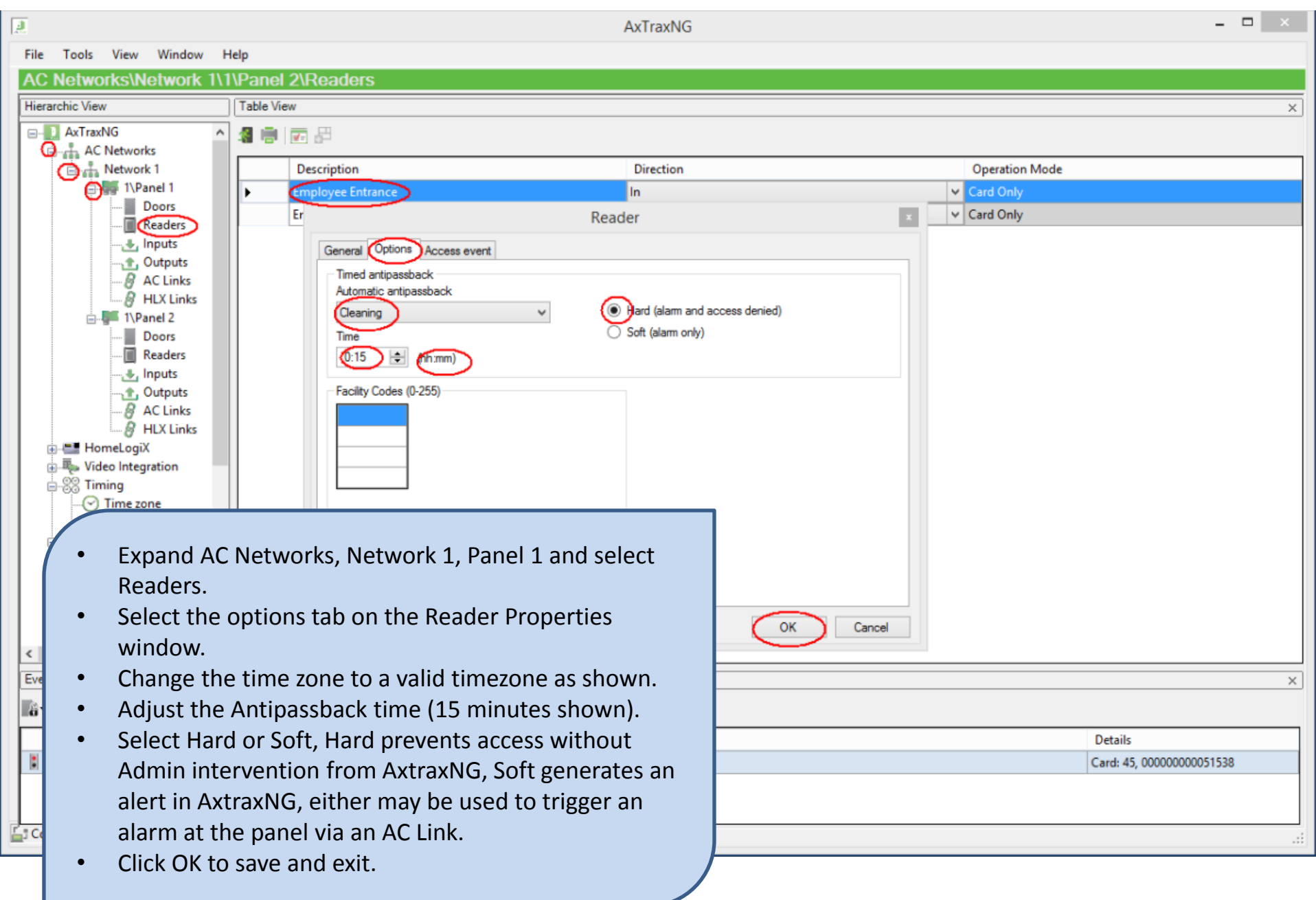

A sample AC Link is shown below. This AC Link will sound the chime alert on the panel any time a Timed Antipassback event occurs on Reader 1. An AC Link must be created for each reader that an alarm is required for.

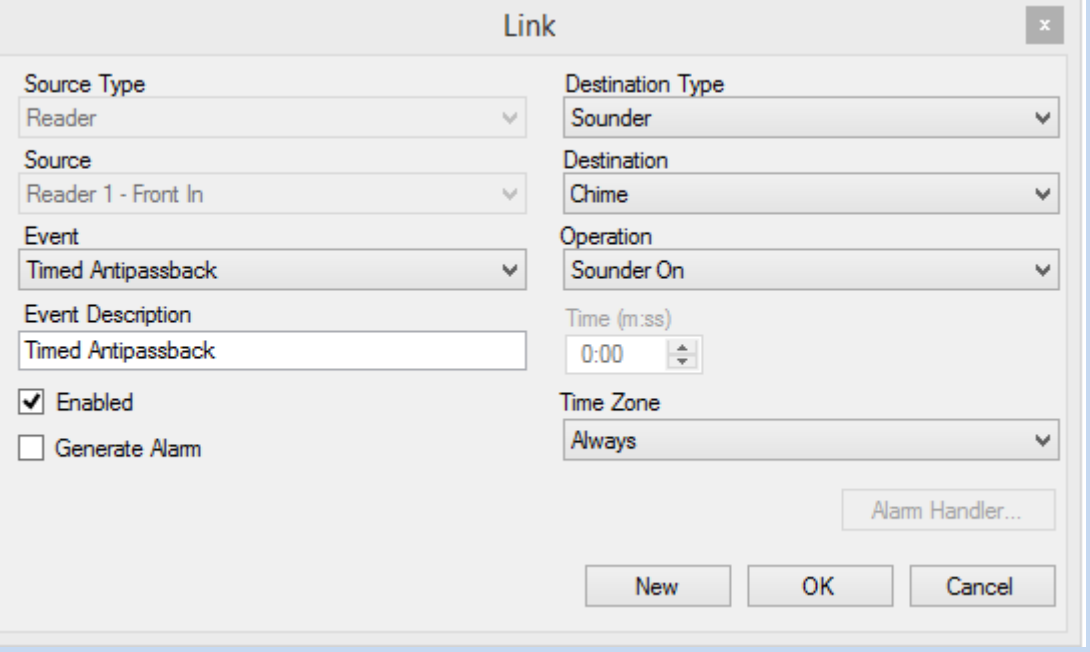

# Door Antipassback

- The next example is Door Antipassback. Door Antipassback prevents a credential from being used more than once on an entry reader until it has been used on an exit reader.
- There must be at least one reader defined as an IN reader and one defined as an OUT reader either by configuring the panel for 2 readers per door or defining one door as an entrance and another as an exit.
- If all readers are defined as IN as they are by default in 1 reader per door mode, this option will not be available.
- Door Antipassback is a per panel option, it is set from the Panel Properties screen on the Antipassback tab by changing the time zone from Never to Always or another custom timezone as required and selecting the entry and exit readers.
- Door Antipassback may also be used to trigger an alarm by creating an AC Link.

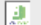

File Tools View Window

**AC Networks\Network 1** 

Help

## **Hierarchic View Table View B** AxTraxNG x⊙€₽ く 目 **AC** Networks **O**<sub>th</sub> Network 1 **Enable** Description **Address** Type **Hardware Version Status** E-1\Panel 1  $\overline{\mathbf{v}}$ AC-425 1\Panel 1 2 Readers per door Connected  $\frac{1}{|m|}$  1\Panel 2  $\overline{\mathbf{v}}$  $\overline{2}$ 1\Panel 2 1 Reader per door AC-225 MD-IO84 Connected **E** HomeLogiX 南**图 Video Integration** Panel properties **⊕.** இ Timing **E-BIB Groups** General Antipassback Options **Electric Global antipassbacks** Door Antipassback **Realt** Global Antipassback 1 <del>toma</del>tic Antipassback  $\mathbf{E}$  Car Parking Hard (alarm and access denied)  $\checkmark$ Nways oft (alarm onlv) த்.⊟ **Status Map**  $\frac{1}{2}$  Reports **IN** Readers: **☑**Reader 1 Reader 3 Reader 2  $\Box$  Reader 4 • Expand AC Networks and select Network 1. Eve Select the Panel to edit by clicking on it once in the . å right hand pane and click the edit icon at the top. **Details** Select the Antipassback tab on the Panel Properties ÷ **Bramlett David** 9 window. **Bramlett David** 9 **Bramlett David** Change the time zone to a valid timezone as shown. B **Bramlett David** Select the readers to apply antipassback to. š **Bramlett David** New OK Cancel Select Hard or Soft, Hard prevents access without B **Bramlett David** ÷ **Bramlett David**

AxTraxNG

 $\Box$ 

 $\times$ 

 $\times$ 

лi

**Bramlett David Bramlett David** 

- Admin intervention from AxtraxNG, Soft generates an alert in AxtraxNG, either may be used to trigger an alarm at the panel via an AC Link.
- Click OK to save and exit.

A sample AC Link is shown below. This AC Link will sound the chime alert on the panel any time a Door Antipassback event occurs on Reader 1. An AC Link must be created for each reader that an alarm is required for.

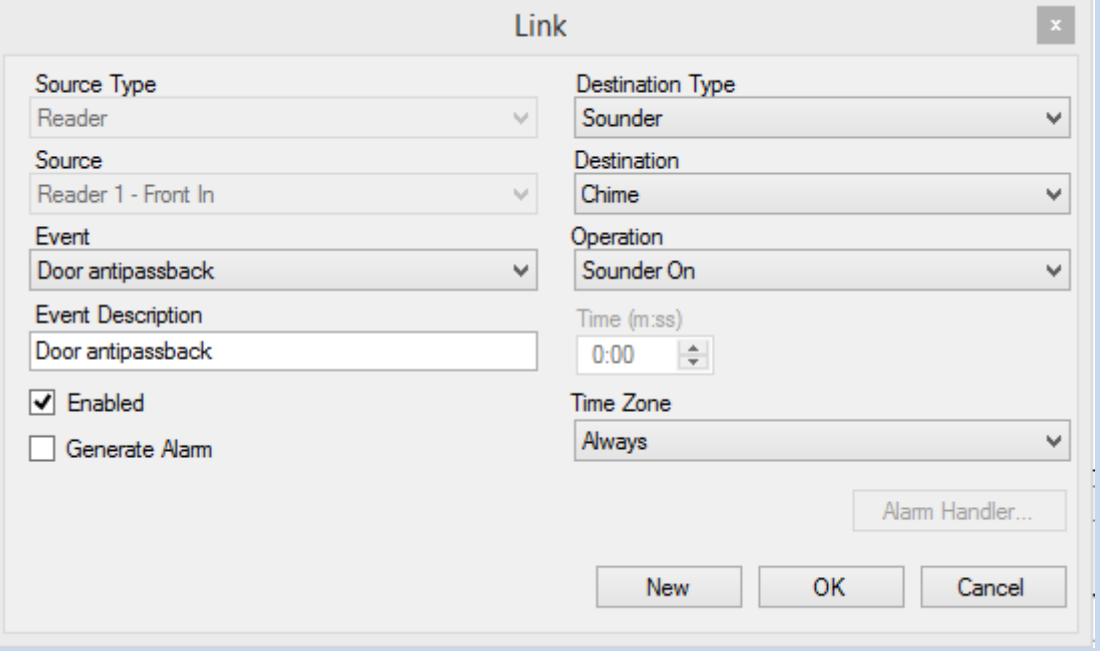

# Global Antipassback

- The last example is Global Antipassback. Global Antipassback prevents a credential from being used more than once on an entry reader until it has been used on an exit reader. The difference with Global Antipassback is that it may span panels and may be applied to an access area. This type of Antipassback rule is the most complex to setup.
- Global Antipassback **REQUIRES** that the AxtraxNG server be running and connected to function between panels, if the antipassback rule is applied to only one panel the server is not required.
- Global Antipassback may be defined for an access area or for the entire system.
- Global Antipassback may also be used to trigger an alarm by creating an AC Link.
- In this example we will create an Access Area first then a Global Antipassback rule for that area.

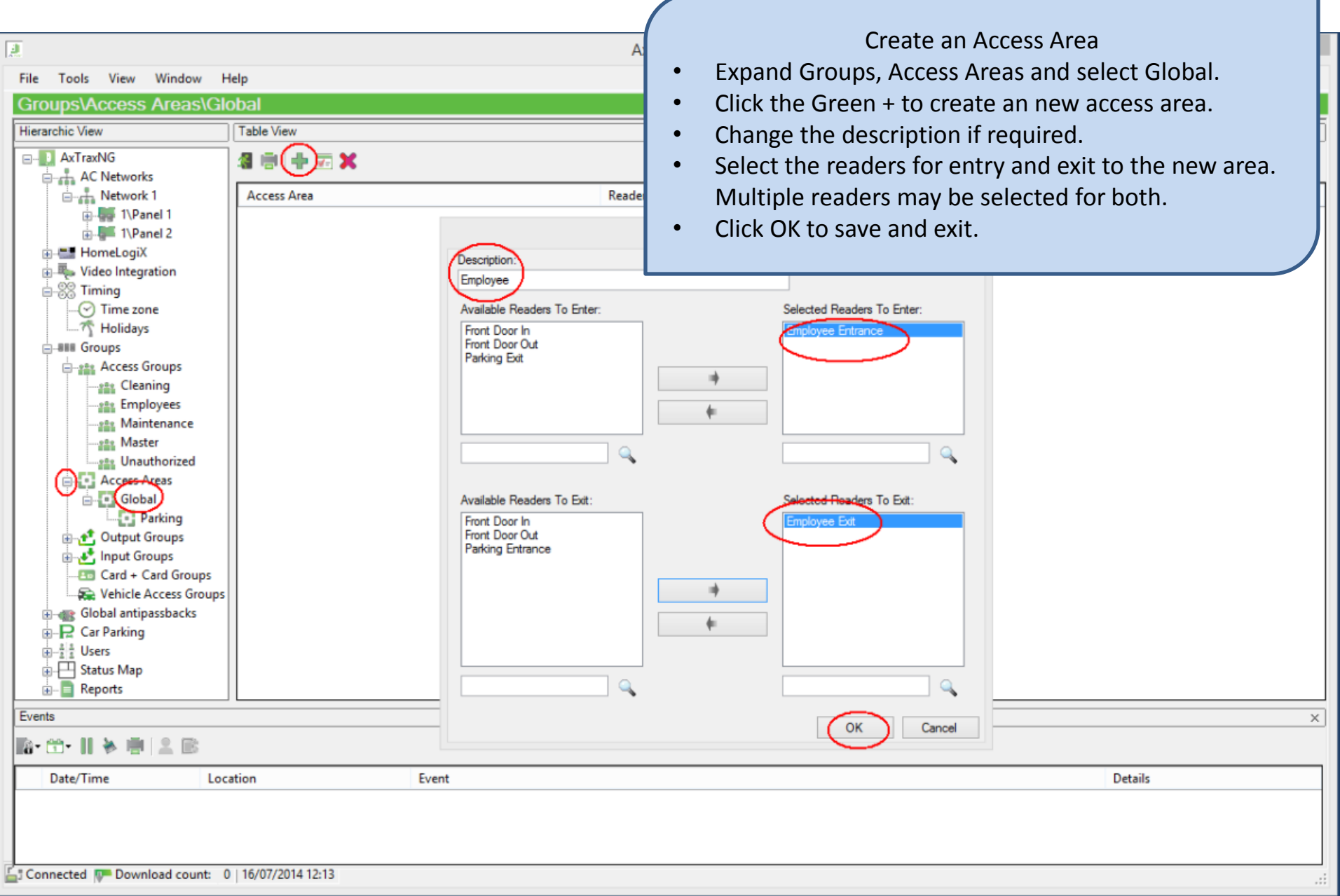

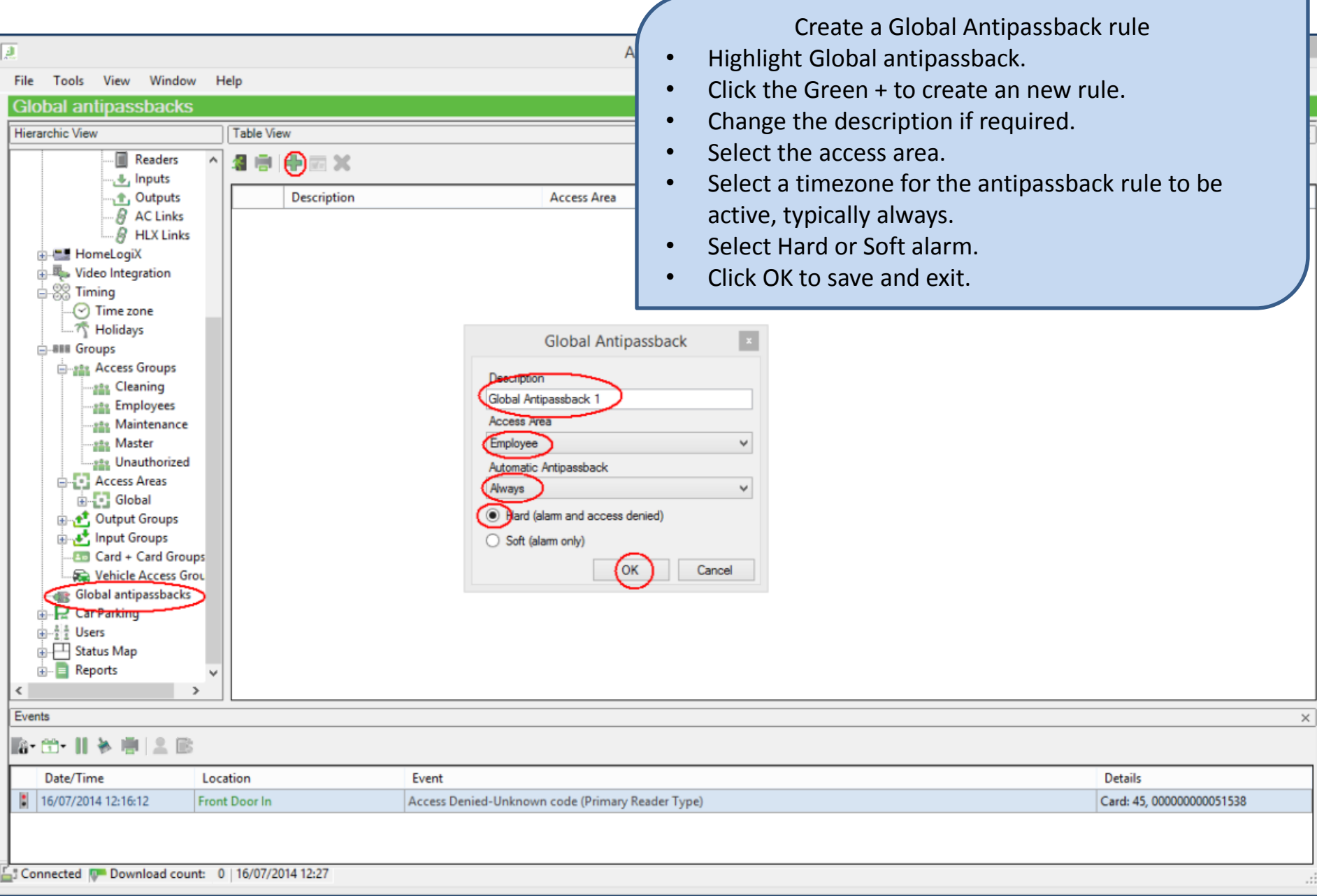

A sample AC Link is shown below. This AC Link will sound the chime alert on the panel any time a Global Antipassback event occurs on Reader 1. An AC Link must be created for each reader that an alarm is required for.

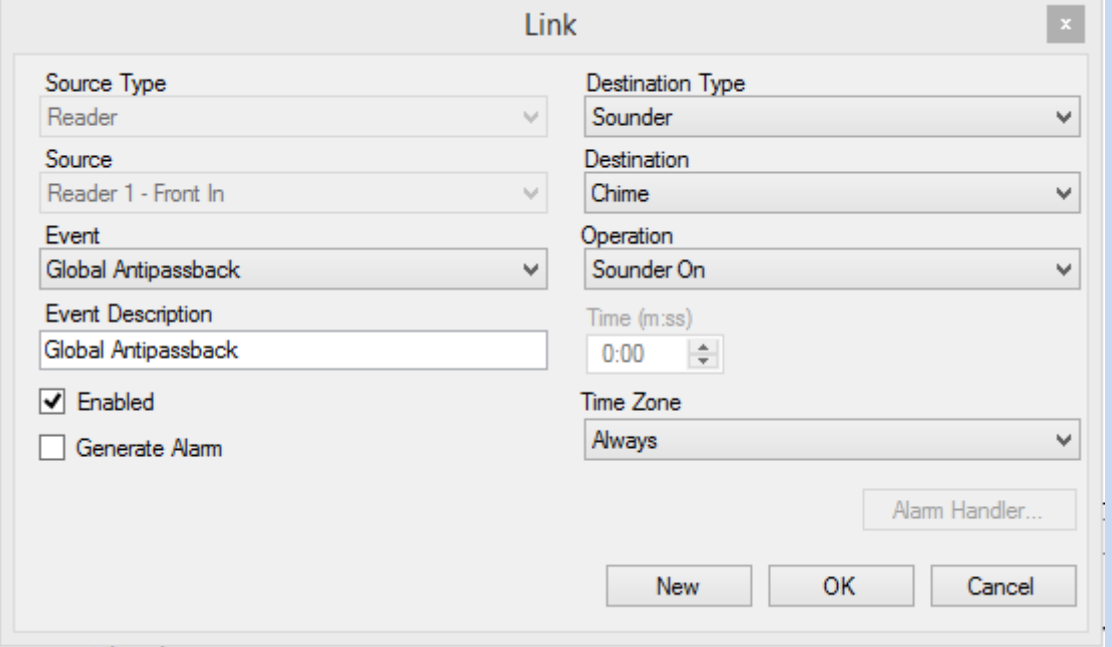

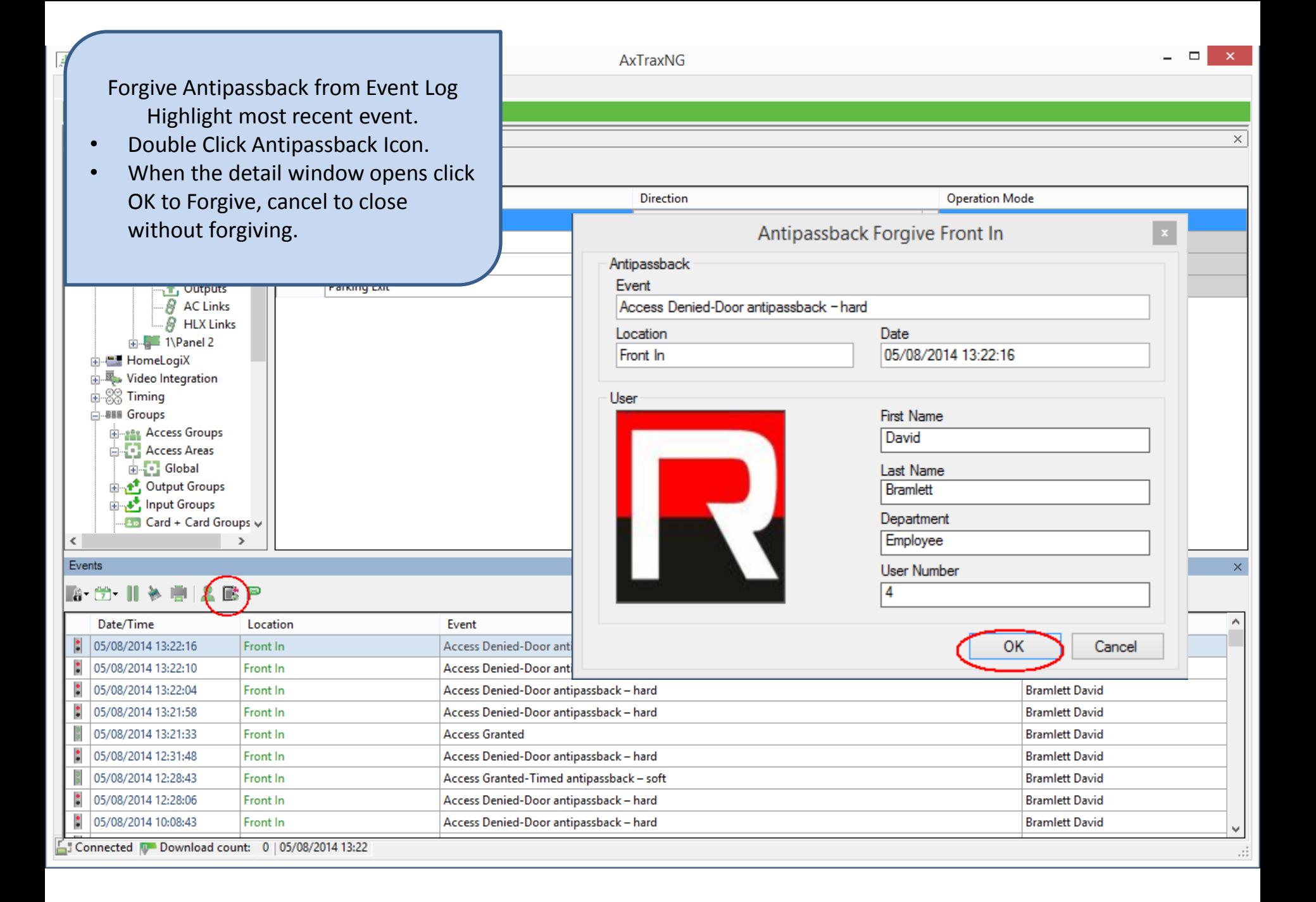

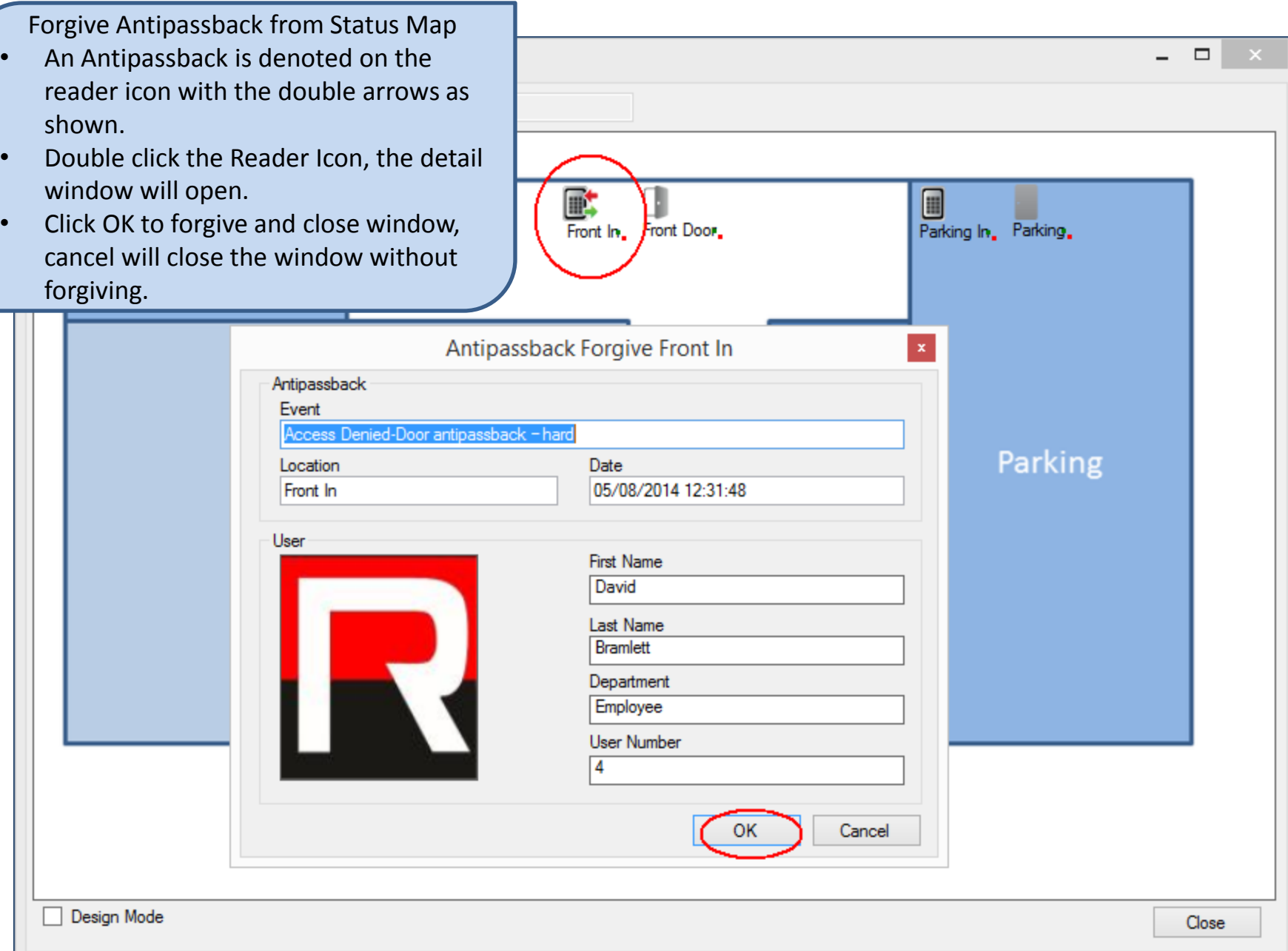

# Parking

- The Car Parking function is a special access area type designed for managing parking.
- Access to the parking area based on a count of vehicles entering and exiting as well as the users access group.
- The first step is to create the access area, in this example it will be called Parking.
- The next step is to create the Car Parking area, here it will be called Car Parking.
- The count may be controlled for the entire area or divided into Car Parking Groups where a count is defined for each group. This allows a method to "reserve" places for some users such as management vs employees.

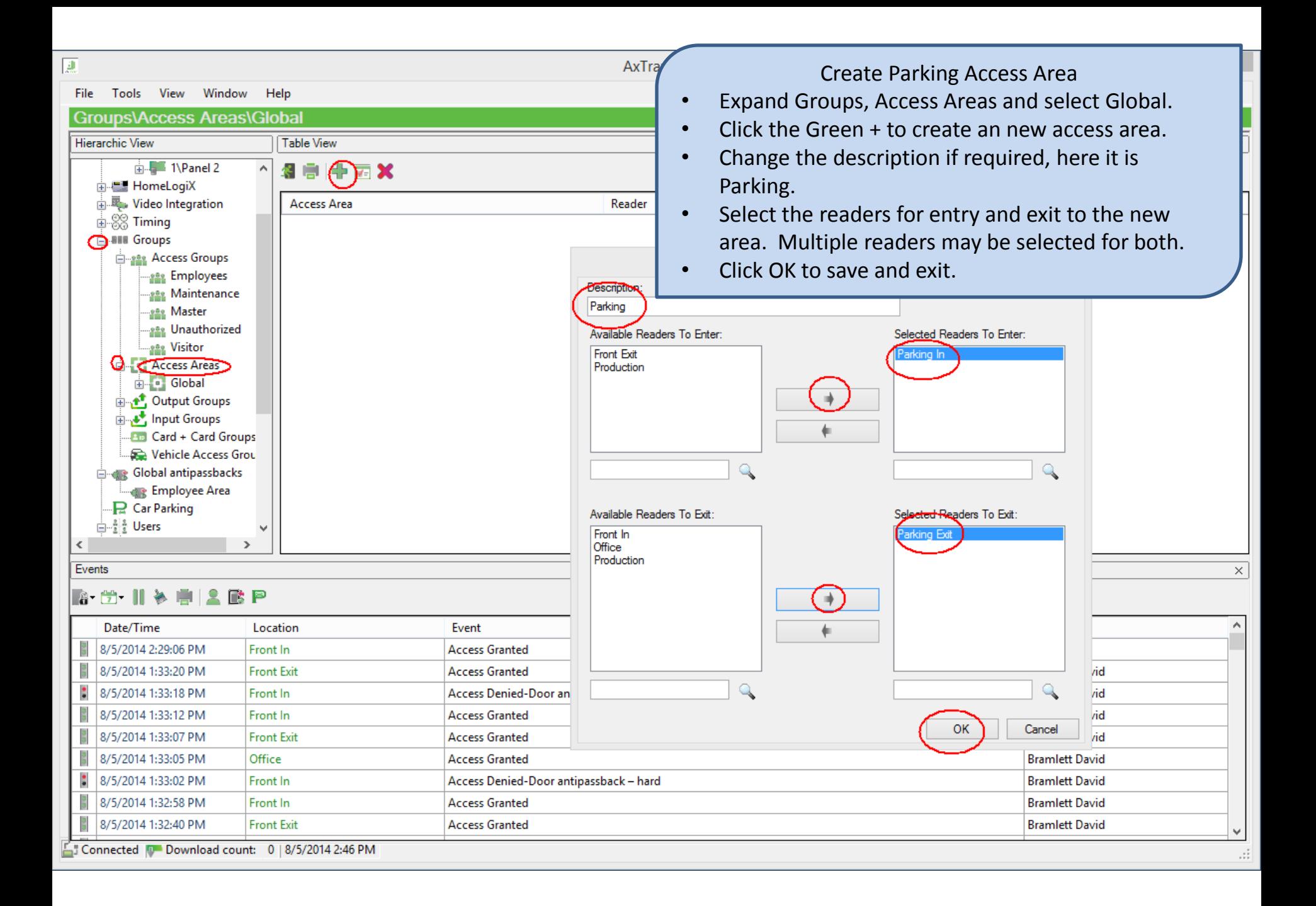

- There are 2 methods for controlling the number of cars in a Car Parking area, access area and car parking group.
- When Checked By Access Area is selected, the access is limited to the total number of parking places entered in the "Area Maximum Counter". When a user attempts to enter an area that has reached it's maximum count they will be denied access.
- When Checked By User Groups is selected, a count is entered for each Car Parking Group created.
	- Users must be added to the appropriate Car Parking Group for the counts to be accurate, users with no Car Parking Group selected are not counted and therefore access would be granted even if the parking area were full.
- Be sure to add the readers for a parking area to the access groups for those users with parking access.
- You may optionally add an antipassback rule for the parking area to prevent users from using a badge twice.
- An alert may be generated with an AC Link when the parking area is full.

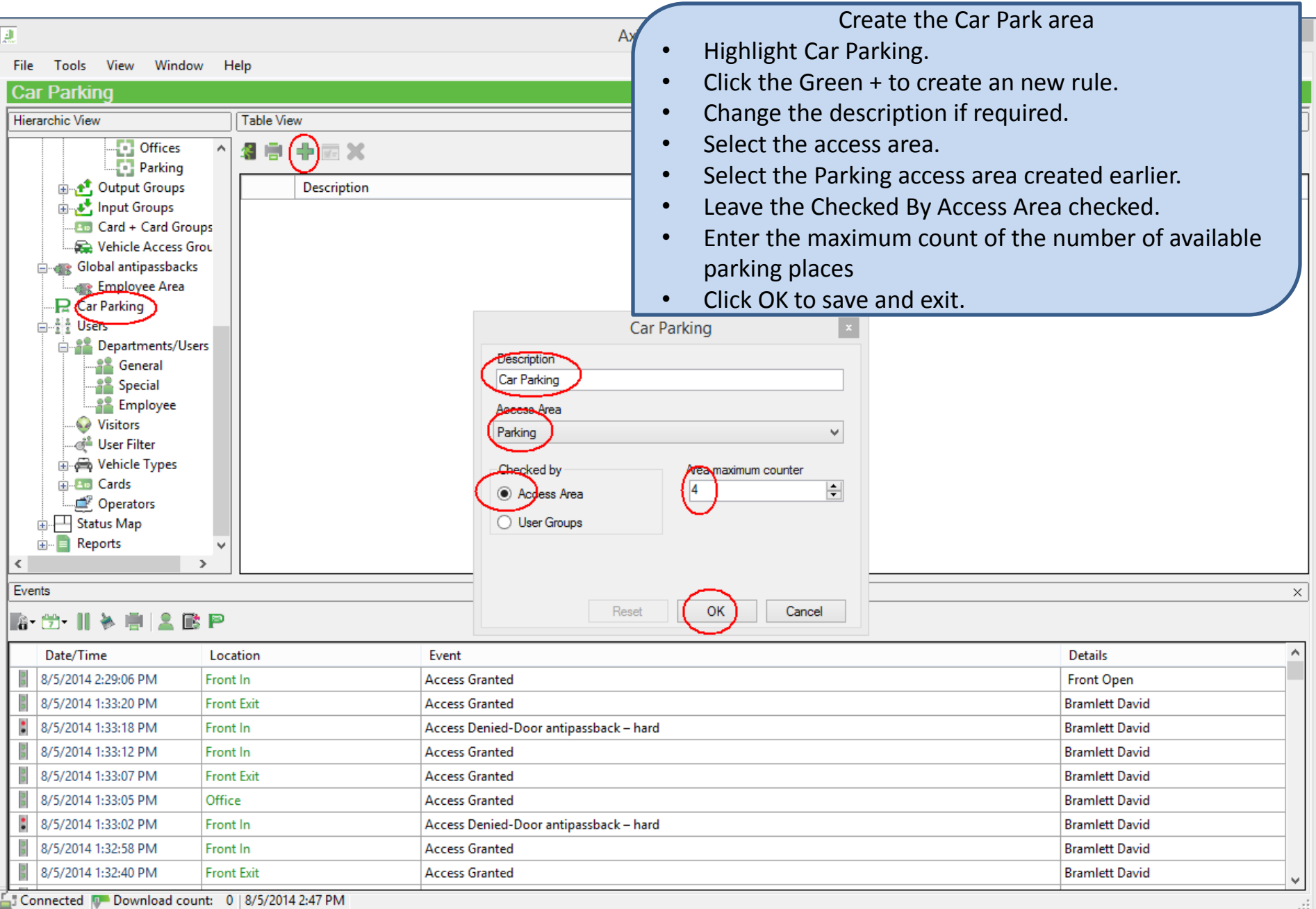

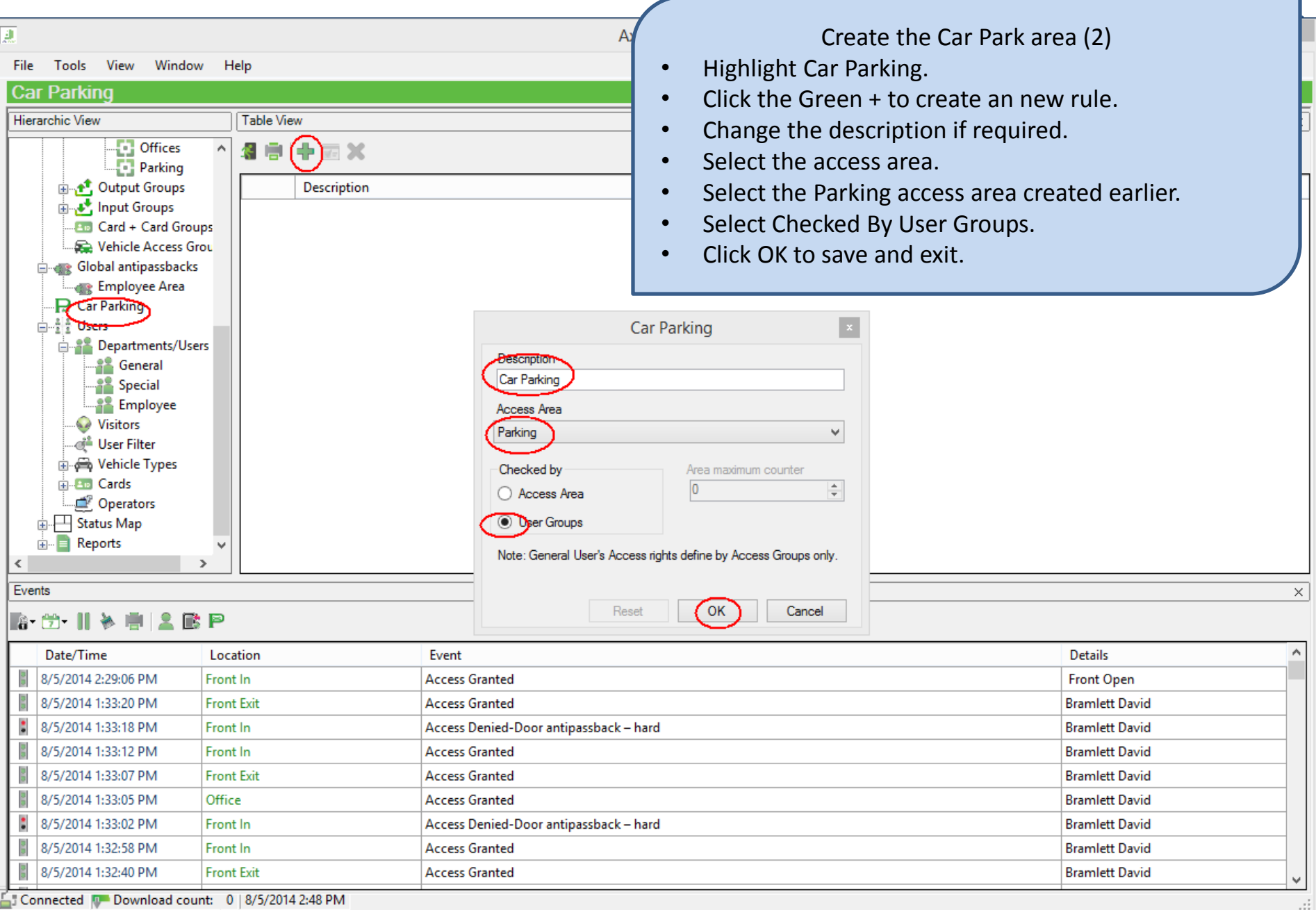

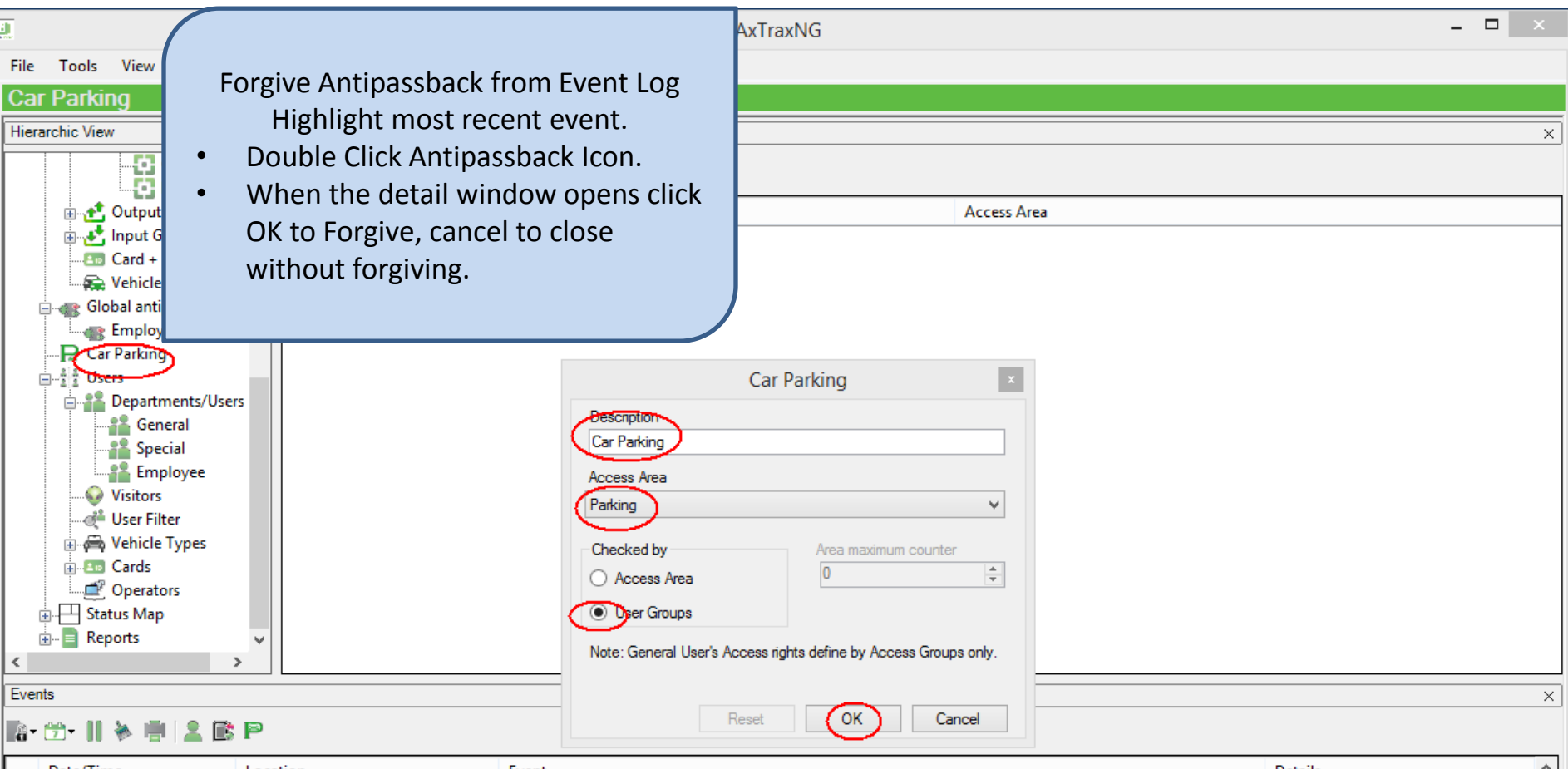

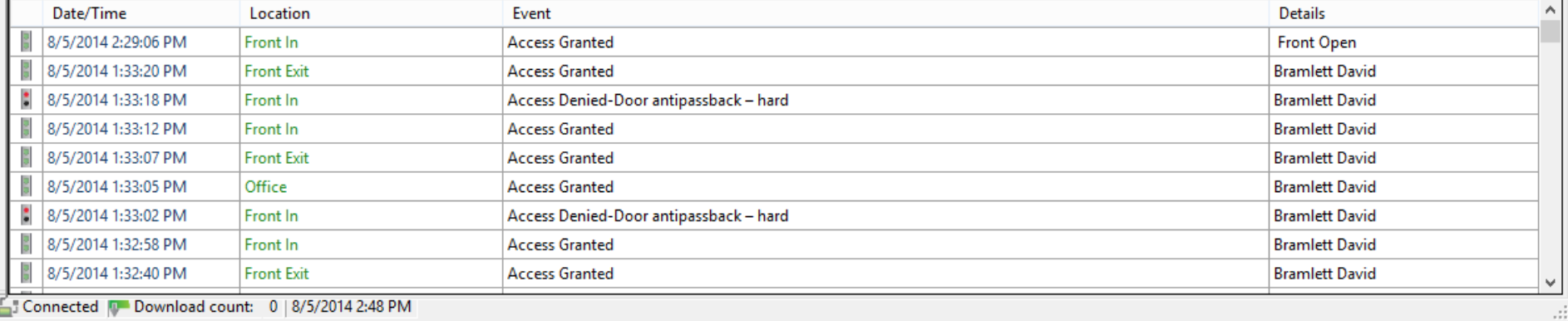

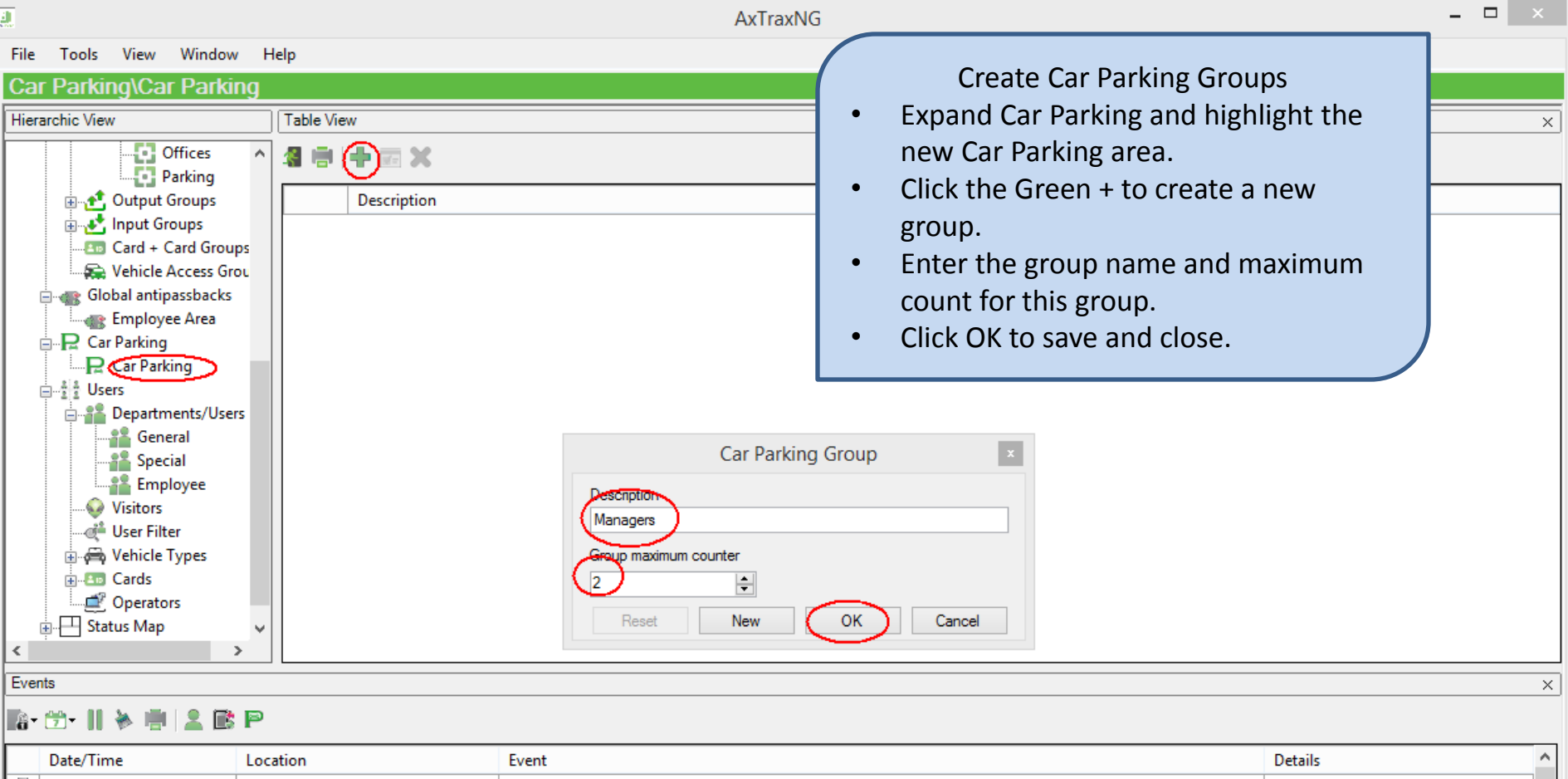

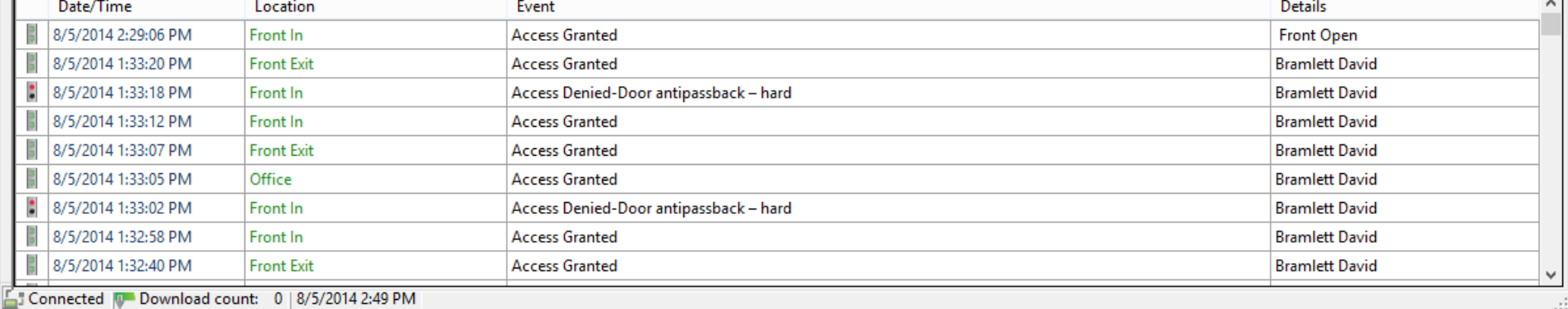

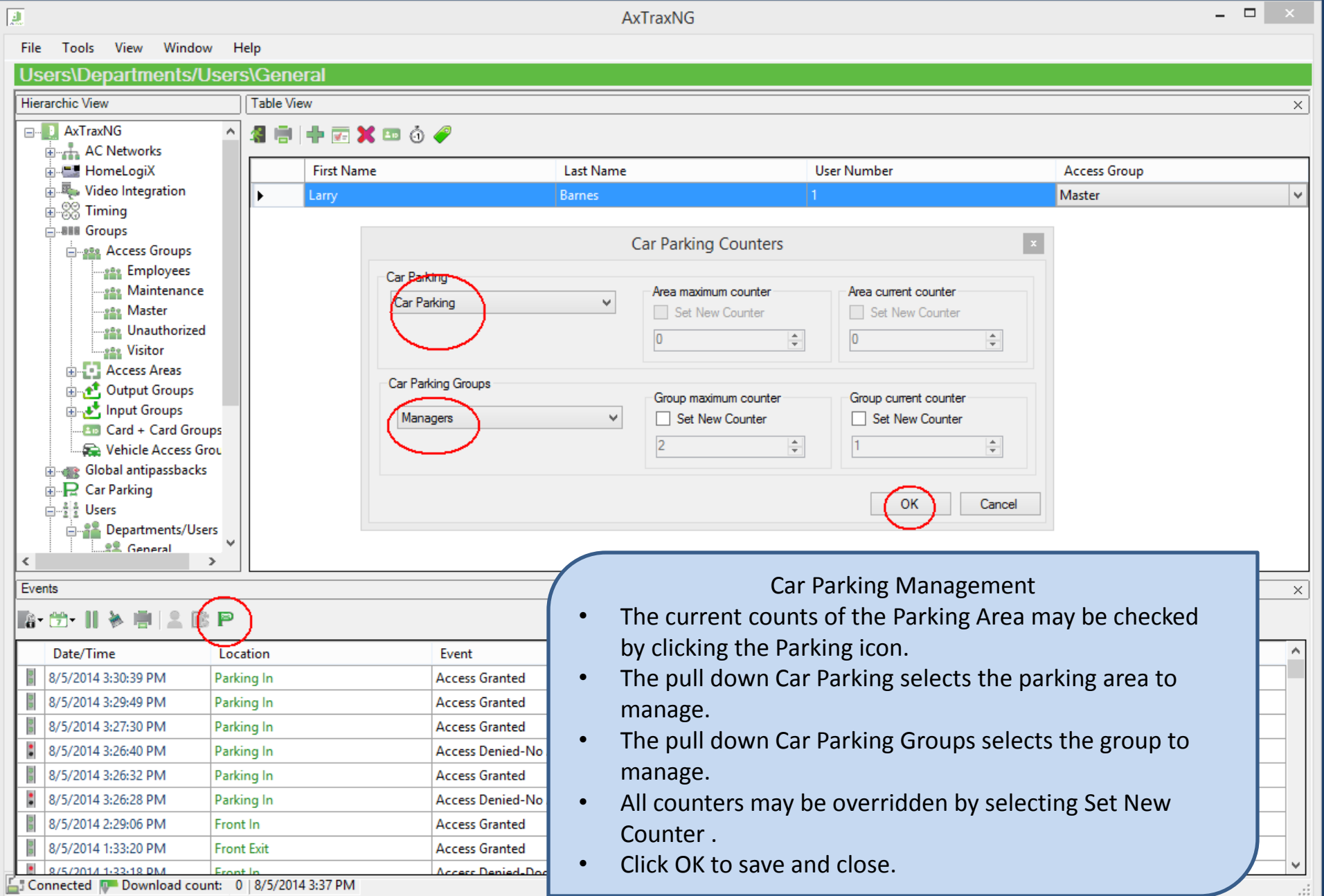

Car Parking Antipassback You may optionally create an Antipassback rule for the Parking area to prevent users from parking 2 cars with one card.

- Create a Global Antipassback rule as described earlier.
- Select the Parking area under Access Area.
- Enable the antipassback by selecting a timezone other than never.
- Select Hard or Soft antipassback.
- Click OK to save and close.

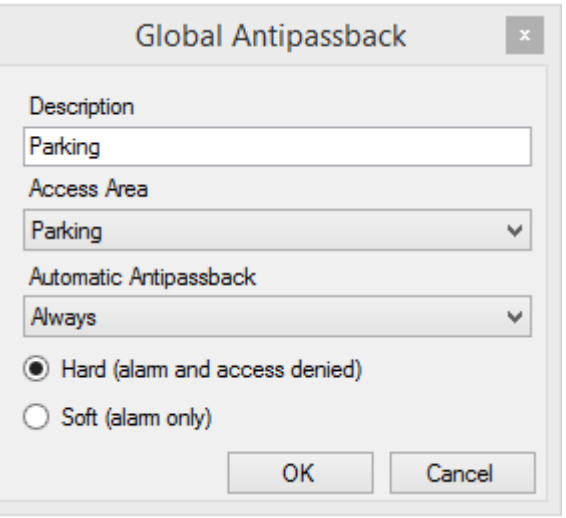

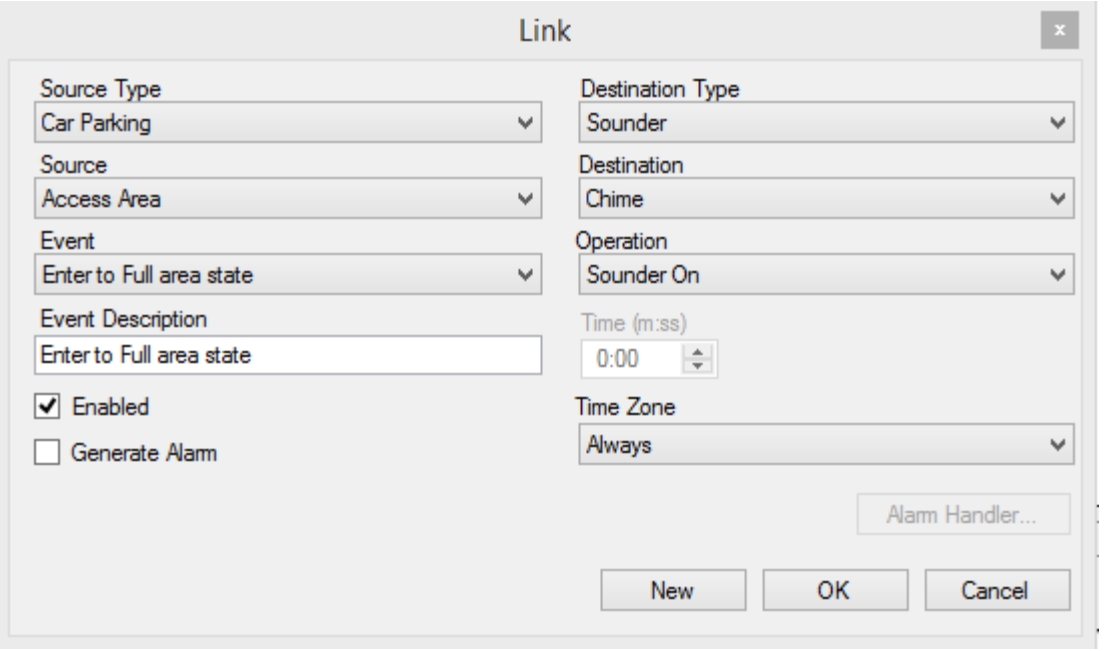

A sample AC Link is shown . This AC Link will sound the chime alert on the panel any time the Parking Area count hits the maximum count. Alternately, the event type may be changed to Access Denied Full State or Exit Full State. Popup alerts may also be triggered by checking "Generate Alarm" and defining a popup alert under the alarm handler. (see the details in the quick guide "Creating AC Links"). This AC Link does not function with car parking groups.